## Making Payments —Secure Access Washington [SAW] For Employers

**Introduction:** Secure Access Washington [SAW] is an online portal where employers can report new hires and remit child support for their employees by using DCSOnline. Now that you have created your SAW account, you will need to add your banking information, employees, and then make payments.

Step 1: Log in to SAW by entering your SAW ID and Password.

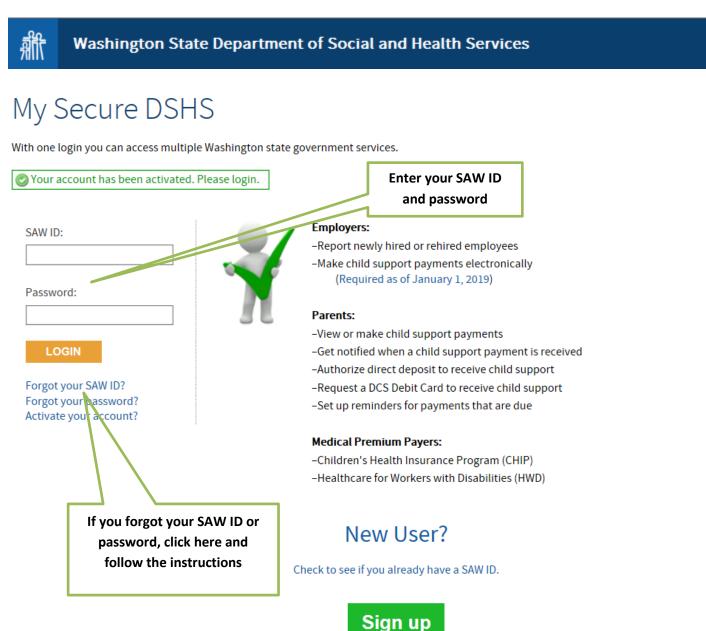

| 痲   | Washington State Department of So                     | ocial and Health Services                                                                                                    |                        |
|-----|-------------------------------------------------------|----------------------------------------------------------------------------------------------------|------------------------|
| -   | Secure DSHS<br>ire services                           | TANAGE MY ACCOUNT                                                                                                    |                        |
|     |                                                       | View or make child support payments                                                                                                    | Click Here<br>to Begin |
| REM | Division of Child Support Online Services (DCSOnline) | <ul> <li>Report newly hired or rehired employees</li> <li>Receive child support payment notifications</li> <li>DCS Debit Card or direct deposit enrollment</li> </ul> |                        |
|     | My Services (SecureAccess Washington)                 | My Services from other government offices                                                                                                    |                        |
|     | ADD DSHS SERVE                                        | ICES TO MY LIST                                                                                                    |                        |

**Step 3:** Add a Bank Account: You need to add information on the bank account you want to make payments from. Click on Manage Bank Account for Making Child Support Payments. If you have already entered your bank account information, go to Step 7.

| My Secure DSHS                                                                                                    | DCS Services 🔫                                            | Payment Services <del>-</del>               | Help 🗸   | Contact Us | Welcome BillyBobsBBQ1   LOG OFF                    |
|----------------------------------------------------------------------------------------------------|-----------------------------------------------------------|---------------------------------------------|----------|------------|----------------------------------------------------|
| Division of Chi                                                                                                    | ld Support -                                              | Services                                    |          |            | Frequently Asked Questions                         |
| Report a New Hire<br>Report Newly Hired o<br>View, Change or Canc<br>View Summary of Pre                                       | el Pending New Hire                                       |                                             |          |            | Click here to add your bank<br>account information |
| Payments<br>Submit or Cancel a Pa<br>View Payments That V<br>View Payments Applic<br>Manage Bank Accoun<br>Manage DCS Debit Ca | Were Made Online<br>ed to Cases<br>t for Making Child Suj | oport Payments<br>o Receive Child Support F | Payments |            |                                                    |
| Companies<br>Add a Company                                                                                                    |                                                           |                                             |          |            |                                                    |
| My Account<br>Update Contact Infor<br>Change your passwor<br>Set up Email Notificat                                            | rd                                                        |                                             |          |            |                                                    |

#### Step 4: Select the On-Line Account you want to use and then add the bank account information.

| 鎃                              | Washington State Department of Social a                                                                                                    | nd Health Services                       |
|--------------------------------|----------------------------------------------------------------------------------------------------|------------------------------------------|
| Division<br>My Bank Acc        | of Child Support - Services                                                                                                    | Frequently Asked Questions               |
| From the dro<br>select an exis | Bank Account op down menu below, select the On-Line Account for which you would like to add a bank account to use for making isting company name to add a bank account for making payments on behalf of a company. Companies need to be On-Line Account |                                          |
| Select and                     | First, click here to select the account<br>you want to update                                                                                                    | Second, click here to add the<br>account |

## Step 5: Add your information and click Add the Account.

|                                                              | Services                                      |                                                                                                    | estions. |
|--------------------------------------------------------------|-----------------------------------------------|----------------------------------------------------------------------------------------------------|----------|
| e used to make a Child Support pa                            | yment take about 12 days to process before yo | se note, at this time we only accept United States banks. <b>All bank accounts</b><br>u <b>can make payments from them.</b><br>on-DSHS Web Payments, 5916001088 if you are submitting a Child | that     |
| picture to help you find your account                        | number and routing/transit number.            |                                                                                                    |          |
| оп<br>огаассиси<br>огаассиси<br>огаассиси                    | 012 / 1231                                    | Helpful hint                                                                                                    |          |
| uting/Transit Account<br>Number Number                       |                                               |                                                                                                    |          |
|                                                              |                                               |                                                                                                    |          |
| k Account Details                                            |                                               |                                                                                                    |          |
| k Account Details<br>Bank Account For                        | Billy Bobs BBQ                                |                                                                                                    |          |
| k Account Details<br>Bank Account For<br>Account Description | Billy Bobs BBQ                                | Enter your banking infor                                                                                                    | matio    |
| Bank Account For                                             |                                               | Enter your banking infor                                                                                                    | matio    |
| Bank Account For<br>Account Description                      | Account Description is required               | Enter your banking infor                                                                                                    | mation   |
| Bank Account For<br>Account Description<br>Account Type      | Account Description is required               | Enter your banking infor<br>Click here after entering you                                                                                                    |          |

**Step 6:** Banks need 12 days to verify your banking information. If this is your first time entering it into the system, you may send payments by check until the waiting period is over.

|                                                                 | My Secure DSHS         | DCS Services 👻 Payment Se | ervices 🗸 Help 🛨 Contact Us                                                                                                    | Welco          | me BillyBobsBBQ1   LOG OFF                    |  |  |  |  |  |  |
|-----------------------------------------------------------------|------------------------|---------------------------|----------------------------------------------------------------------------------------------------|----------------|-----------------------------------------------|--|--|--|--|--|--|
| Division of Child Support - Services Frequently Asked Questions |                        |                           |                                                                                                    |                |                                               |  |  |  |  |  |  |
| Му                                                              | Bank Accounts          |                           |                                                                                                    |                |                                               |  |  |  |  |  |  |
|                                                                 |                        | Account Description       | Bank Name                                                                                                    | Account Number | Account Status                                |  |  |  |  |  |  |
| •                                                               | Company : Billy B      | obs BBQ                   |                                                                                                    |                |                                               |  |  |  |  |  |  |
|                                                                 | Edit   Delete          | Payroll                   | WASHINGTON STATE EMPLOYEES CU                                                                                                    | *****2345      | Verifying Account                             |  |  |  |  |  |  |
|                                                                 | d a New Bank Account   | -                         |                                                                                                    |                | Page size: 20                                 |  |  |  |  |  |  |
| m                                                               | aking individual payme |                           | unt for which you would like to add a bank account to<br>ixisting company name to add a bank account for ma<br>a done here >> Add a Company |                |                                               |  |  |  |  |  |  |
| ę                                                               | Select an On-Line Acco | punt 🗸                    | Add Bank Account                                                                                                    |                | We are waiting for you<br>to verify the accou |  |  |  |  |  |  |

Note: You should receive an email confirming receipt and review of your bank information, like the one

**below.** While you wait for verification, you may want to enter your employee information so that you'll be ready to make payments.

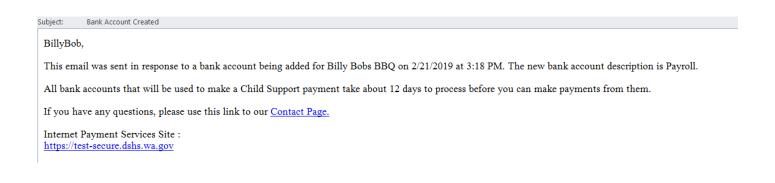

**Step 7:** Enter your employees into the system. Click on DCS Services and select Main Menu or View/Make a Payment to enter your employees into the system. If you already entered this information, skip to step eight. Note: You may enter employee information while you wait the 12-day period for your bank to accept your online payments.

|    | My Secure DSHS                   | DCS Services 🗸 Payment Ser               | rvices 🗸 🛛 Help 🗸   | Contact Us                                                                                       |                | Welcome BillyBobsBB | Q1   LOG OFF |
|----|----------------------------------|------------------------------------------|---------------------|--------------------------------------------------------------------------------------------------|----------------|---------------------|--------------|
|    | vision of Chilo<br>Bank Accounts | d Support - Services                     |                     | Click here and select M<br>or View/Make a pay                                                    |                | Frequently Asl      | ed Questions |
|    |                                  | Account Description                      | Bank Name           |                                                                                                  | Account Number | Account Sta         | tus          |
| •  | Company : Billy B                | obs BBQ                                  |                     |                                                                                                  |                |                     |              |
|    | Edit   Delete                    | Payroll                                  | WASHINGTON STAT     | TE EMPLOYEES CU                                                                                  | *****2345      | Verifying Ac        | count        |
| Pa | ges: 1 of 1 (1 account)          | 1                                        |                     |                                                                                                  |                | Pag                 | e size: 20 🔽 |
| Fr | aking individual payme           | -<br>nu below, select the On-Line Accour | isting company name | I like to add a bank account to use for ma<br>to add a bank account for making paymer<br>Company |                |                     |              |
| [  | Select an On-Line Acco           | unt 🗸                                    | Add Bank Acco       | bunt                                                                                             |                |                     |              |

Step 8: If you clicked on Main Menu: You should see the screen below. Click on Submit or Cancel a payment.

If you clicked on View/Make a payment: Go to the next step

| My Secure DSHS                                                                                                    | DCS Services 👻                                           | Payment Services 🕶                          | Help 🔻   | Contact Us                                    | Welcome BillyBobsBBQ1   LOG OFF |
|----------------------------------------------------------------------------------------------------|----------------------------------------------------------|---------------------------------------------|----------|-----------------------------------------------|---------------------------------|
| Division of Chi                                                                                                    | ld Support -                                             | Services                                    |          |                                               | Frequently Asked Questions      |
| Report a New Hire<br>Report Newly Hired o<br>View, Change or Cano<br>View Summary of Pre                                       | el Pending New Hire                                      |                                             |          | ere to make a<br>er your employ<br>the system |                                 |
| Payments<br>Submit or Cancel a Pa<br>View Payments That V<br>View Payments Applie<br>Manage Bank Accoun<br>Manage DCS Debit Ca | Were Made Online<br>ed to Cases<br>t for Making Child Su | pport Payments<br>o Receive Child Support F | Payments |                                               |                                 |
| Companies<br>Add a Company                                                                                                    |                                                          |                                             |          |                                               |                                 |
| My Account<br>Update Contact Infor<br>Change your passwor<br>Set up Email Notificat                                            | rd                                                       |                                             |          |                                               |                                 |

**Step 9: Click Add, Change or Delete an Employee to add employees or make a payment.** Skip to step 11 if you do not need to make changes

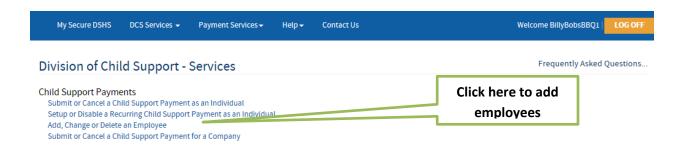

## Step 10: Add an employee

| My Secure DSHS                                   | DCS Services 👻         | Payment Services <del>-</del> | Help 🗸        | Contact Us                                      | Welcome BillyBobsBBQ1                       | LOG OFF   |
|--------------------------------------------------|------------------------|-------------------------------|---------------|-------------------------------------------------|---------------------------------------------|-----------|
| Division of Chil                                 | d Support -            | Services                      |               |                                                 | Frequently Asked Qu                         | uestions  |
| My Employees Add a New Employee                  |                        |                               |               |                                                 |                                             |           |
| Use the selection box b<br>can be done here >> A |                        | npany for which you wan       | to add an ei  | mployee. Companies need to be added in order fo | or them to appear in the drop down list bel | low. That |
| There is also an option                          | to upload a file of em | ployees for your Compan       | y. That can b | e done here >> Upload an Employee file          | Click here to add                           |           |
| Billy Bobs BBQ                                   | ✓ Add                  | Employee                      |               |                                                 | an employee                                 |           |
|                                                  | If you                 | are involved i                | n more        |                                                 |                                             |           |
|                                                  |                        | one company,                  |               |                                                 |                                             |           |
|                                                  |                        | e correct one l               |               |                                                 |                                             |           |
|                                                  |                        |                               |               |                                                 |                                             |           |

**Step 11: Enter the Employee's information.** When done adding employee information, click **Add the Employee button.** 

| My Secure DSHS DCS Services 🗸                | Payment Services <del>-</del> | Help <del>-</del> | Contact Us                       |             | Welcome BillyBobsBBQ1 | LOG OFF  |
|----------------------------------------------|-------------------------------|-------------------|----------------------------------|-------------|-----------------------|----------|
| Division of Child Support -                  | Services                      |                   |                                  |             | Frequently Asked Qu   | lestions |
| To add an employee, fill out the information | below and click the Add b     | outton.           |                                  |             |                       |          |
| Employee Information                         |                               |                   |                                  |             |                       |          |
| Employee For                                 | Billy Bobs BBQ                |                   |                                  |             |                       |          |
| First Name                                   |                               |                   |                                  |             | Add the Emplo         | vee's    |
| Last Name                                    |                               |                   |                                  |             | personal inform       |          |
| Social Security Number                       | 000-00-0000                   | ]                 |                                  |             |                       |          |
| Withhold Amount                              | \$0.00                        |                   |                                  | Add the am  | ount you expect       | to       |
| Medical Support                              | No                            |                   |                                  | send in fro | om each paycheck      | (        |
| Employee Terminated                          | No                            |                   |                                  |             |                       |          |
| Add the Employee                             | Cancel and return to          |                   |                                  |             |                       |          |
|                                              |                               |                   | lick here to add<br>the employee | '           |                       |          |

**Step 12: You should now see this screen with your employee(s) information on it.** Repeat the process to add more employees or select View/Make a Payment from the DCS Services drop down menu to make a payment. You may also go to the main menu by clicking on DCS Services and selecting Main Menu.

| My Secure DSHS                                | DCS Services           | Payment Services      | - Help -          | Contact Us     |                      | w                           | /elcome BillyBobsBBQ1   LOG OFF       |
|-----------------------------------------------|------------------------|-----------------------|-------------------|----------------|----------------------|-----------------------------|---------------------------------------|
|                                               |                        |                       |                   |                | To make              | e a payment,                |                                       |
| Division of Chi                               | ld Support -           | Services              |                   |                | click her            | e and select                | Frequently Asked Questions            |
| My Employees                                  |                        |                       |                   |                | View                 | /Make a                     |                                       |
|                                               | First Name             | Last Name             | SSN               | WithHold       | Amount               | Medical Support             | Employee Terminated                   |
| Company : Billy E                             | Bobs BBQ               |                       |                   |                |                      |                             |                                       |
| Edit   Delete                                 | Sam                    | Malone                | 111-11-1111       |                | \$200.00             | Ν                           | N                                     |
| Pages: 1 of 1 (1 employe                      | ee) 1                  |                       |                   |                |                      | Your employe                | Page size: 20 🔽                       |
| Add a New Employee                            |                        |                       |                   |                | i                    | nformation is h             | nere                                  |
| Use the selection box b can be done here >> A |                        | npany for which you v | vant to add an en | nployee. Compa | nies need to be adde | ed in order for them to app | ear in the drop down list below. That |
| There is also an option                       | to upload a file of em | ployees for your Com  | pany. That can be | e done here >> | Upload an Employee   | e file                      |                                       |
|                                               |                        |                       |                   |                |                      |                             |                                       |
| Billy Bobs BBQ                                | Add                    | Employee              | CI                | lick here      | to add               |                             |                                       |
|                                               |                        |                       | an                | other en       | ployee               |                             |                                       |

Step 13: If you clicked on view/make a payment, click on Submit or Cancel a Child Support Payment for a Company.

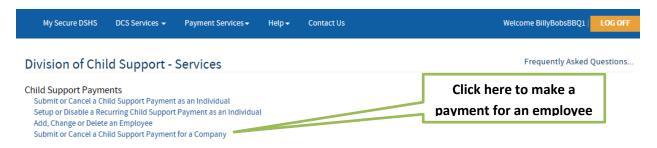

#### Step 14: To make a payment, click Schedule a Payment.

| My Secure DSHS                                      | DCS Services 👻 | Payment Services <del>-</del> | Help <del>+</del> | Contact Us    |                                            | Welcome BillyBobsBBQ1          | LOG OFF   |         |
|-----------------------------------------------------|----------------|-------------------------------|-------------------|---------------|--------------------------------------------|--------------------------------|-----------|---------|
| Division of Chil                                    | d Support -    | Services                      |                   |               |                                            | Frequently Asked               | Questions |         |
| Payments for My Com                                 | npanies        |                               |                   |               |                                            |                                |           |         |
| Schedule a New Paymen                               | nt             |                               |                   |               |                                            |                                |           |         |
| Use the selection box be<br>That can be done here > |                | mpany for which you wan       | t to schedule a   | a payment. Co | mpanies need to be added in order for them | to appear in the drop down lis | st below. |         |
| Billy Bobs BBQ                                      |                | Schedule a Paym               | ent               | Ret           | turn to your list of payment options       |                                |           |         |
|                                                     | -72            |                               |                   |               |                                            | Click here to                  | make a    | payment |
|                                                     |                | ou are involv                 |                   |               |                                            |                                |           |         |
|                                                     |                | an one compa<br>the correct o | •                 |               |                                            |                                |           |         |
|                                                     |                |                               |                   |               |                                            |                                |           |         |

Step 15: Once your bank account has been confirmed and your employees are entered, you can go back into SAW by following steps 1, 2 and then select Submit or Cancel a payment

| My Secure DSHS                                                                                                    | DCS Services 🔫                                        | Payment Services <del>-</del>               | Help 🗸  | Contact Us                    | Welcome BillyBobsBBQ1 | LOG OFF   |
|----------------------------------------------------------------------------------------------------|-------------------------------------------------------|---------------------------------------------|---------|-------------------------------|-----------------------|-----------|
| Division of Chil                                                                                                    | d Support -                                           | Services                                    |         |                               | Frequently Asked      | Questions |
| Report a New Hire<br>Report Newly Hired or<br>View, Change or Cance<br>View Summary of Prev                                         | l Pending New Hire F                                  |                                             | CI      | ick here to make<br>a payment |                       |           |
| Payments<br>Submit or Cancel a Pay<br>View Payments That W<br>View Payments Applied<br>Manage Bank Account<br>Manage DCS Debit Care | ere Made Online<br>d to Cases<br>for Making Child Sup | oport Payments<br>o Receive Child Support P | ayments |                               |                       |           |
| Companies<br>Add a Company                                                                                                    |                                                       |                                             |         |                               |                       |           |
| My Account<br>Update Contact Inform<br>Change your password<br>Set up Email Notification                                            | l                                                     |                                             |         |                               |                       |           |

## Step 16: Select Submit or Cancel a Child Support Payment for a Company

| My Secure DSHS                                                                                                    | DCS Services 👻                                             | Payment Services 🕶      | Help 🔫 | Contact Us | Welcome BillyBobsBBQ1                          | LOG OFF   |
|----------------------------------------------------------------------------------------------------|------------------------------------------------------------|-------------------------|--------|------------|------------------------------------------------|-----------|
| Division of Chil                                                                                                    | d Support -                                                | Services                |        |            | Frequently Asked                               | Questions |
| Child Support Payme<br>Submit or Cancel a Ch<br>Setup or Disable a Rec<br>Add, Change or Delete<br>Submit or Cancel a Ch | ild Support Payment<br>urring Child Support<br>an Employee | Payment as an Individua | l      |            | Click here to make a payment for your employee |           |

Step 17: To make a payment, click Schedule a Payment.

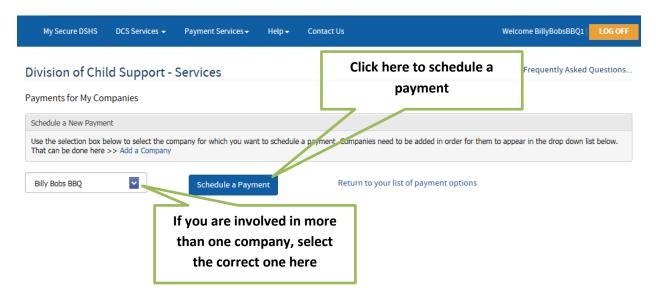

#### Step 18: Start by selecting the employee(s) you want to make a payment for (the system will auto fill in the

**amounts).** Update the payroll and payment dates, verify the total amount and number of cases, and finally, select the account payments come out of.

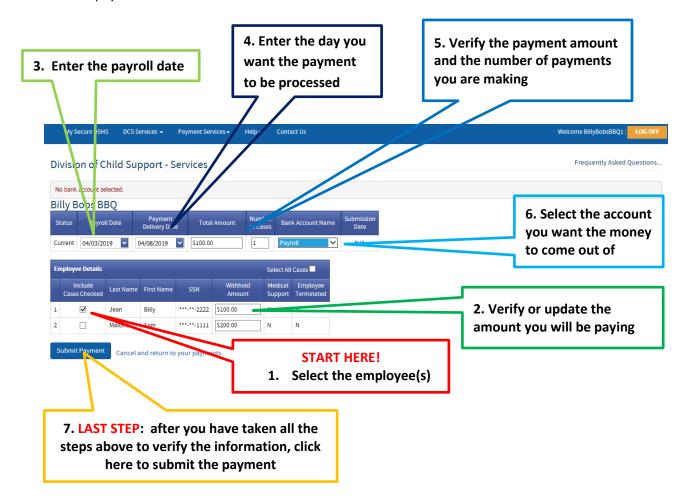

# Step 19: You may cancel your payment up to 2 business days prior to the date you selected for the

payment to be made. You should also receive an email confirming the payment.

| My Secure DS                                                            | SHS DCS S      | ervices 🗸 🛛 Pa                    | yment Services <del>-</del> | Help 🗸       | Contact Us              |                              |        | Welco                                 | me BillyBobsBl | BQ1   LOG OFF                                |            |
|-------------------------------------------------------------------------|----------------|-----------------------------------|-----------------------------|--------------|-------------------------|------------------------------|--------|---------------------------------------|----------------|----------------------------------------------|------------|
| Division of<br>Your Payment H<br>A payment with co<br>business days bef | Has Been Sub   | omitted<br>nber <b>3194002551</b> | <b>310403</b> has been sub  | pmitted. A p | ayment of <b>\$100.</b> | Click here to<br>other DCS S | ervice |                                       |                | sked Questirins<br>I Pacific Tin e, <b>2</b> |            |
| Company Name :                                                          | Billy Bobs BBQ | 1                                 |                             |              |                         |                              |        |                                       |                |                                              |            |
|                                                                         |                | Last Name                         |                             |              | First Name              | SSN                          |        | Withhold Amount                       |                | If you are                                   | e done and |
|                                                                         | 1              | Jean                              |                             |              | Billy                   | *****22222                   |        |                                       | \$100.00       | want to                                      | o log out, |
|                                                                         |                |                                   |                             |              |                         |                              | То     | tal:                                  | \$100.00       | clic                                         | ( here     |
|                                                                         |                | e to print                        |                             |              | _                       |                              |        | nake anothe<br>d view your<br>history | r              |                                              |            |
|                                                                         | rec            | ords                              |                             |              |                         |                              |        |                                       |                |                                              |            |
|                                                                         |                |                                   |                             |              |                         |                              |        |                                       |                |                                              |            |

Step 20: If you clicked Return to Payments, you should see this:

If you are done and want to log out, click here

| ivision of Child Support - Service                                                                | es                                                    |                       | ere to get the o                                          |                       |                             | Frequently Asked Question     |
|---------------------------------------------------------------------------------------------------|-------------------------------------------------------|-----------------------|-----------------------------------------------------------|-----------------------|-----------------------------|-------------------------------|
| yments for My Companies                                                                           |                                                       | Jabout t              | he payment yo                                             | u made                |                             |                               |
|                                                                                                   | Status                                                | Delivery<br>Date      | Total<br>Payment                                          | Number<br>of Cases    | Bank Account<br>Name        | Payroll Date                  |
| Company : Billy Bobs BBQ                                                                          |                                                       |                       |                                                           |                       |                             |                               |
| Cancel Payment   View Details                                                                     | Initiated                                             | 4/8/2019              | \$100.00                                                  |                       | 1 Payroll                   | 4/3/2019                      |
| Cancel Payment   View Details                                                                     | Initiated                                             | 4/8/2019              | \$100.00                                                  |                       | 1 Payroll                   | 4/3/2019                      |
| jes: 1 of 1 (popyments) 1                                                                         |                                                       |                       |                                                           |                       |                             | Page size: 250                |
|                                                                                                   |                                                       |                       |                                                           |                       |                             |                               |
| hedule a New Cayment                                                                              |                                                       |                       |                                                           |                       |                             |                               |
|                                                                                                   | hich you want to schedule a pay                       | ment. Companies need  | to be added in order for them                             | to appear in the drop | o down list below. That can | be done here >> Add a Company |
| se the selection box below to select the company for w                                            | hich you want to schedule a pay<br>Schedule a Payment | vment. Companies need | to be added in order for them<br>Return to your list of j |                       | o down list below. That can | be done here >> Add a Company |
| chedule a New Payment<br>se the selection box below to select the company for w<br>Billy Bobs BBQ |                                                       | rment. Companies need |                                                           | payment options       | ere to make a               |                               |